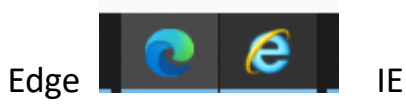

微軟 IE 停止更新很久了,近日微軟更新後更是強制在開 IE(上圖右)後變為 Edge(上圖左) 開啟,很多同仁因此漢龍公文或雲科大填報頁面無法使用,請依下面方式關閉強制 Edge 開啟。

## **1.** 桌面上找到 **Edge** 並打開它

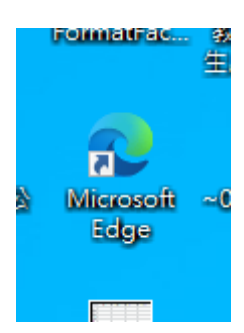

**2.** 於 **Edag** 頁面中點選右上方【**●●●**】並點選【設定】

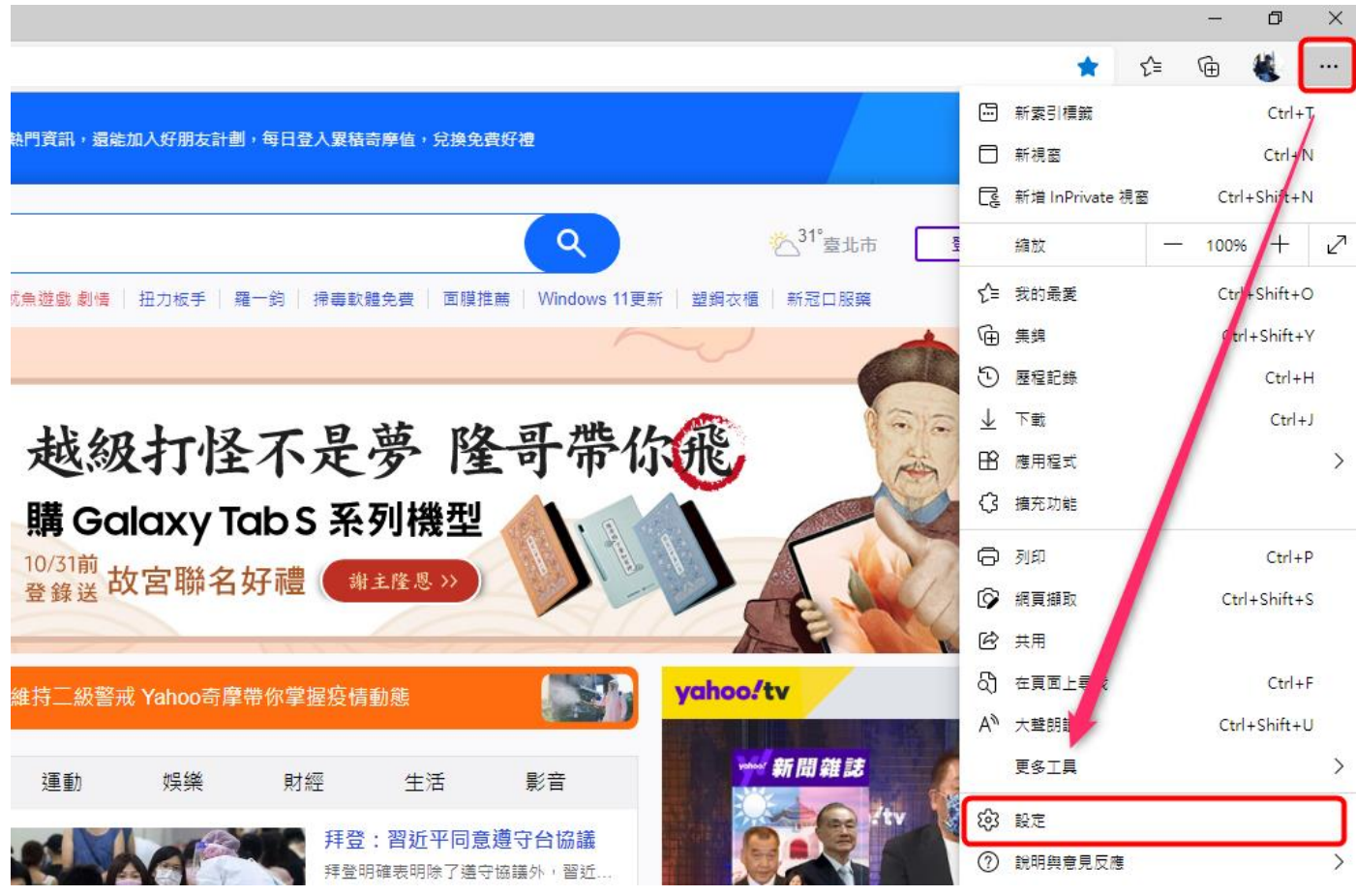

## **3.** 點選左側【預設瀏覽器】

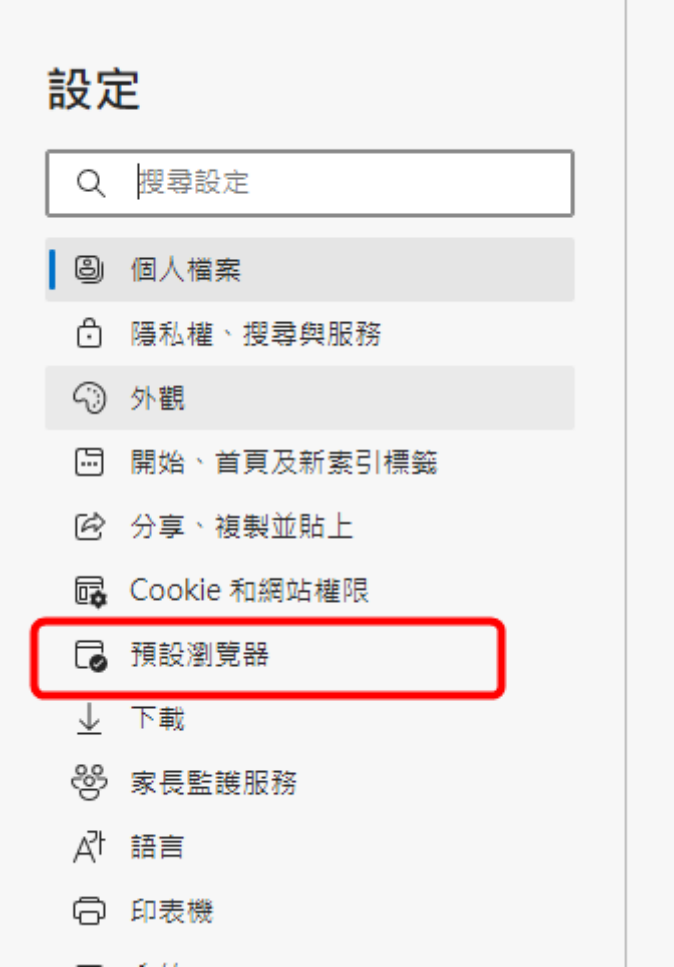

**4.** 於設定中找到【**Internet Explorer** 相容性】中將【永遠】改為【永不】或【僅限不相 容的網站】,建議改【永不】。

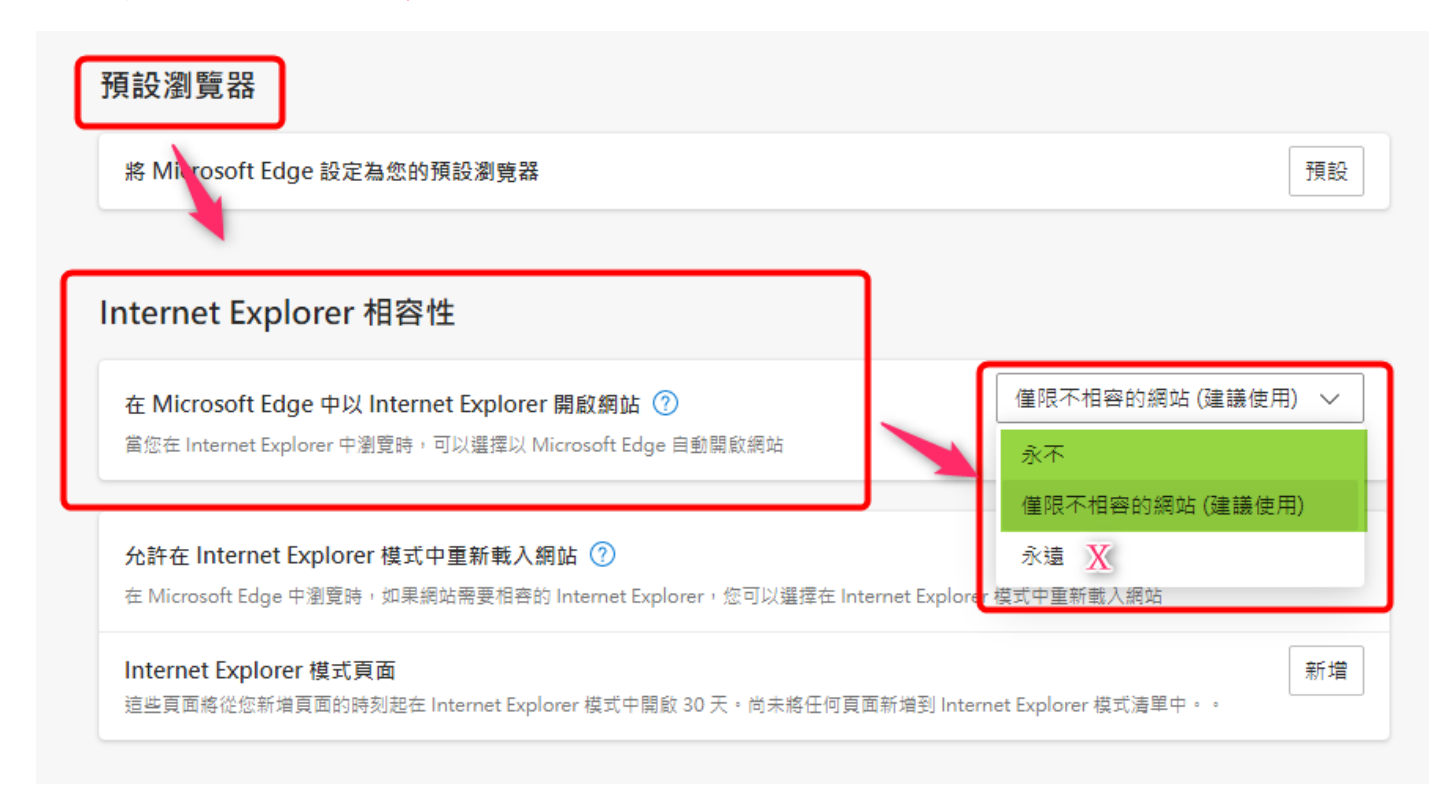